# **TomTom NAVIGATOR**

### **Bölüm 1 Başlamadan önce...**

#### **Kurulum**

TomTom NAVIGATOR'u TomTom bellek kartında satın aldıysanız, bellek kartını cihazınıza takın. Sonra aşağıdaki 4. adıma geçin.

TomTom NAVIGATOR'u DVD'den yüklüyorsanız, aşağıdakileri yapın:

- 1. Cihazınızı bilgisayara bağlayın veya kullandığınız bellek kartını, bilgisayarınıza bağlı bir kart okuyucu/yazıcıya takın.
- 2. DVD'yi bilgisayara takın.
- 3. Kur programındaki talimatları izleyin.

Kur sona erince cihazı bilgisayardan çıkarın ya da bellek kartını cihaza takın.

- 4. GPS alıcısını açın.
- 5. TomTom NAVIGATOR'u başlatmak için cihazın menüsünde TomTom düğmesine dokunun ya da düğmeyi seçin.

TomTom NAVIGATOR'u kurmak için birkaç soruya cevap vermeniz gerekir. Sorulara cevap vermek için ekrana dokunun ya da kontrol çubuğunu kullanın.

*Not: TomTom GPS alıcıları, TomTom NAVIGATOR'u çalıştırdığınızda otomatik bağlanır. Başka bir GPS alıcısı kullanıyorsanız, talimatlar için kullanım kılavuzuna bakın.*

#### **Düğmelere dokunma ya da düğme seçme**

Dokunmatik ekranlı cihazlar, düğmelere dokunarak kullanılır. Ekranı dokunmatik olmayan cihazlarda ise düğmeleri seçmeniz gerekir. Bu kullanım kılavuzunda daima düğmelere dokunmaktan söz edilmektedir.

Cep telefonlarında birçok düğmenin üstünde rakamlar vardır. Telefonunuzdaki sayı tuşlarını kullanarak bu düğmeleri seçebilirsiniz.

*Not: Cihazınıza bağlı olarak bu kılavuzda görünen görüntüler cihazınız üzerindeki ekrandan farklı görünebilir.*

#### **Etkinleştirme**

Size, NAVIGATOR paketine dahil olan haritayı ne şekilde etkinleştirmek istediğiniz sorulacaktır. Bunun için iki yol vardır:

• Otomatik

Otomatik etkinleştirme için cihazınızda aktif kablosuz veri bağlantısı (GPRS, EDGE, UMTS veya CDMA) olmalıdır.

Şuna dokunun: **Otomatik**seçeneğine dokunup ürün kodunu girin. Ürün kodu, aldığınız ürünün paketinde bulunan ürün kodu kartında yazılıdır. TomTom NAVIGATOR, kablosuz veri bağlantısıyla TomTom'a bağlanır ve haritayı etkinleştirir.

• Elle

Haritayı elle etkinleştirmek için aşağıdakileri yapın:

- 1. Şuna dokunun: **Elle**.
- 2. Şu web sitesine gidin: **www.ttcode.com**
- 3. Bu sayfadaki talimatları izleyerek etkinleştirme kodunu alın.
- 4. Etkinleştirme kodunu cihazınıza girerek haritayı etkinleştirin.

Siz soruları cevaplayıp haritayı etkinleştirdikten sonra, NAVIGATOR Sürüş Görünümü'nü görüntüler. Sürüş Görünümü NAVIGATOR cihazı geçerli konumunuzu belirleyene kadar siyah ve beyaz olarak görünebilir.

Sürüş Görünümü hakkında bilgi için, bkz: **Sürüş Görünümü** sayfa 10.

#### **Geçerli konumunuzu bulma**

Bulunduğunuz konumu saptayabilmesi için GPS alıcısının açık bir alanda olması gerekir. İlk kez NAVIGATOR'u başlattığınızda, konumunuzun bulunması 5 dakika kadar sürebilir. 5 dakikadan fazla zaman alırsa, etrafınızda yüksek binaların ve ağaçların olmadığı açık bir alanda olduğunuzdan emin olun.

İleride, konumunuz çok daha hızlı, genellikle, birkaç saniye içinde bulunacaktır.

Bulunduğunuz konum NAVIGATOR tarafından saptandıktan sonra, Sürüş Görünümü tam renk gösterilir ve konumunuz harita üzerinde görünür.

#### **Yedek TomTom NAVIGATOR**

Bellek kartı içeriğinin yedek kopyasını almak daima faydalıdır. TomTom HOME'u kullanarak yedek alabilirsiniz.

TomTom HOME hakkında daha fazla bilgi için, bkz: **[TomTom HOME'u](#page-39-0)  [kullanma](#page-39-0)** sayfa 40.

#### **Güvenli sürüş**

Artık yola çıkmaya hazırsınız. NAVIGATOR'u kullanmaya başladıktan sonra, Tercihler menüsünde **Güvenlik kilidi devrede** seçeneğini kullanarak daima güvenli biçimde yol almayı unutmamalısınız.

Emniyet kilidini kullanmak isteyebilirsiniz. Emniyet kilidi devreye sokulmuşsa, sürüş sırasında düğme ve özelliklerin ancak bir kısmı kullanılabilir. Ama hareketsizken bütün düğme ve özellikler yine görünür olacaktır.

İsterseniz harita görünümünü de kapatabilirsiniz.

Daha fazla bilgi için, bkz: **Güvenlik kilidi devrede** sayfa 29.

*Not: TomTom NAVIGATOR konumunuzla ilgili bilgi yayınlamaz. Bununla birlikte, konumunuzu TomTom Arkadaşlar'a gönderebilirsiniz. Daha fazla bilgi için, www.tomtom.com/plus adresini ziyaret edin.*

*Not: Bazı araçların ön camına yerleştirilmiş ısı yansıtıcı kalkan vardır. Bu, TomTom NAVIGATOR' nun geçerli konumunuzu bulmasını engelleyebilir. Aracınızda bu sorunla karşılaşırsanız, GPS alıcısını arka cama yerleştirmeyi deneyin.*

### **Bölüm 2 İlk seyahatinizi yapma**

TomTom NAVIGATOR ile rota belirlemek çok kolay. İlk rotanızı belirlemek için, aşağıdaki adımları izleyin.

*Not: Seyahatinizi daima yola çıkmadan önce planlamalısınız. Hareket halindeyken rota belirlemek tehlikelidir.*

- 1. Ana menüyü getirmek için ekrana dokunun.
- 2. Şuna dokunun: **Şuraya git...**

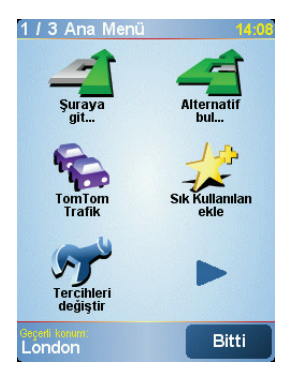

İlk seyahatinizde bir adrese gideceğiz.

3. Şuna dokunun: **Adres**.

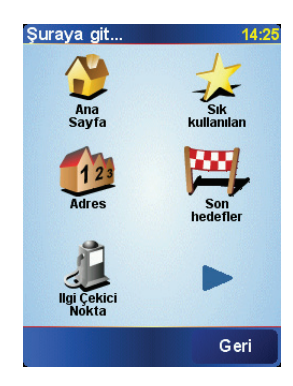

Bir adres girerken, dört seçenekten seçebilirsiniz:

- **Şehir merkezi** şehir merkezini hedefiniz olarak belirlemek isterseniz, bu düğmeye dokunun.
- **Sokak ve bina numarası** hedef olarak kesin bir adres belirlemek isterseniz, bu düğmeye dokunun.

• **Posta kodu** - hedef noktanız olarak bir posta kodu girmek için bu butona dokunun.

*Not: Her ülkenin posta kodunu girebilirsiniz. İngiltere ve Hollanda'da posta kodları, bir binayı tanımlayacak kadar detaylandırılmıştır. Diğer ülkelerde bir şehir veya bölgeyi tanımlamak için posta kodu girebilirsiniz. Ardından sokak ve bina numarasını girmeniz gerekir.*

• **Geçiş veya kavşak** - iki sokak ya da caddenin kesiştiği bir noktayı hedefiniz olarak belirlemek isterseniz bu düğmeye dokunun.

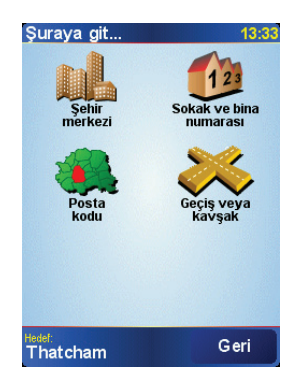

İlk seyahatiniz için tam bir adres gireceğiz.

- 4. Şuna dokunun: **Sokak ve bina numarası**.
- 5. Gitmek istediğiniz şehrin adını yazmaya başlayın.

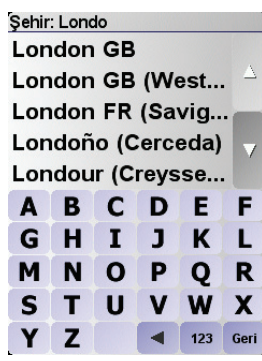

Siz yazdıkça, yazdığınızla eşleşen şehir adları görüntülenir.

6. Sokak adını yazmaya başlayın.

Şehir adı gibi, yazmış olduğunuzla eşleşen sokak adları da görüntülenir.

7. Hedefinizdeki bina numarasını girip şu düğmeye dokunun: **Bitti**.

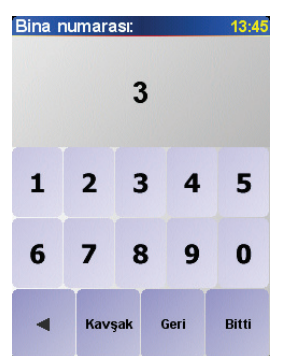

8. NAVIGATOR belli bir saatte varmanız gerekip gerekmediğini sorar.

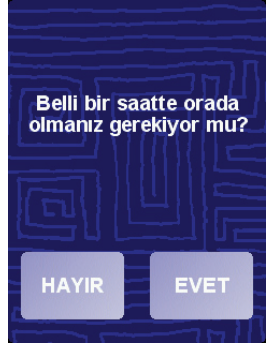

Şuna dokunun: **EVET** düğmesine dokunup ardından varış saatini girin. NAVIGATOR zamanında varıp varamayacağınızı gösterir. Daha fazla bilgi için, bkz: **Varış saatleri** sayfa 6.

Rota TomTom NAVIGATOR tarafından hesaplanır.

9. Rota hesaplandıktan sonra şu düğmeye dokunun: **Bitti**.

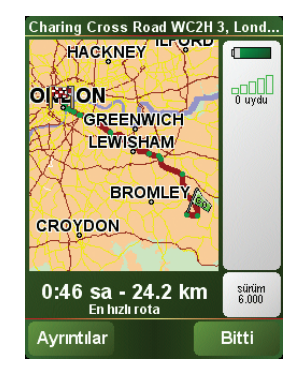

TomTom NAVIGATOR ekran üzerinde sözlü ve yazılı talimatlarla sizi hedefinize yönlendirmeye hemen başlar.

*Not: Bu şekilde rota planlayabilmeniz için TomTom NAVIGATOR önce bulunduğunuz konumu saptamalıdır.*

<span id="page-5-0"></span>**Varış saatleri**

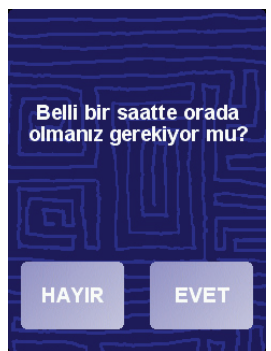

Şuna dokunun: **EVET** düğmesine dokunup ardından varış saatini girin.

NAVIGATOR varış saatinizi hesaplar ve zamanında varıp varamayacağınızı gösterir.

Bu bilgiyi çalışmanıza son verip çıkmak zorunda olduğunuzda da kullanabilirsiniz. NAVIGATOR cihazınız size 30 dakika erken varacağınızı gösteriyorsa, bekleyebilir ve erken gitmektense 30 dakika içinde çıkabilirsiniz.

Varış saatiniz, seyahatiniz boyunca devamlı olarak yeniden hesaplanır. Durum çubuğu aşağıda görüldüğü gibi zamanında mı, yoksa daha mı geç varacağınızı gösterir:

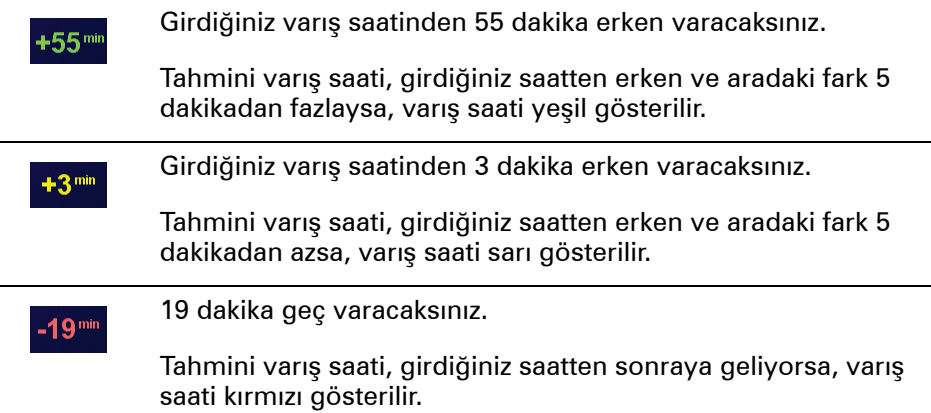

#### **Diğer seyahat seçenekleri nelerdir?**

Şuna dokunduğunuzda: **Şuraya git...**, hedef noktanızı sadece adresi girerek değil, birçok farklı şekilde oluşturabilirsiniz. Diğer seçenekler aşağıda listelenmiştir:

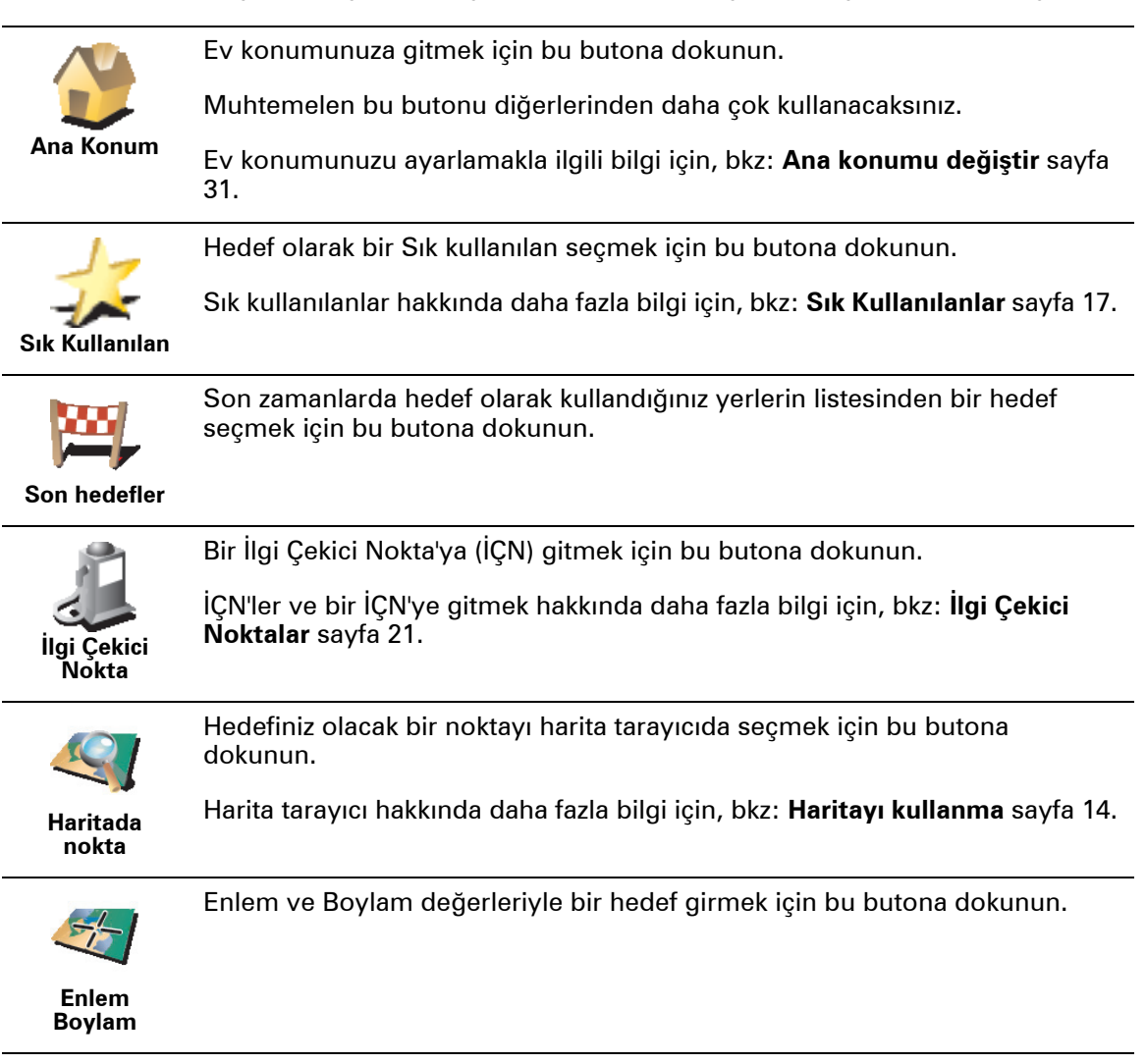

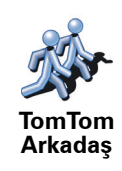

Bir TomTom Arkadaş'ın geçerli konumuna gitmek için bu butona basın. Siz ona ulaşmadan Arkadaş'ın hareket etmiş olabileceğini unutmayın.

TomTom Arkadaş hakkında daha fazla bilgi için, bkz: **TomTom PLUS** sayfa 38.

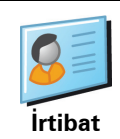

Cihazınızdaki bir irtibat adresine gitmek için bu butona basın.

#### **Önceden planlama**

Başlangıç ve hedef noktalarını seçerek, NAVIGATOR'yu seyahatlerinizi önceden planlamak için de kullanabilirsiniz. Örneğin, aşağıdakilerden birini yapabilirsiniz:

- Seyahate başlamadan önce seyahatin ne kadar süreceğini tespit etmek.
- Planladığınız seyahatin rotasını kontrol etmek.
- Size gelen birisinin rotasını kontrol etmek ve onlara rotayı anlatmak.

Bir rotayı önceden planlamak için şu adımları takip edin:

- 1. Ana menüyü getirmek için ekrana dokunun.
- 2. Şuna dokunun: **Gelişmiş planlama**.
- 3. Normal hedefinizi seçtiğiniz yöntemle, seyahatinizin başlangıç noktasını seçin.
- 4. Seyahatinizin hedefini ayarlayın.
- 5. Planlanması gereken rotanın türünü seçin.

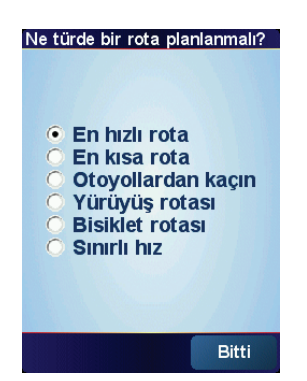

- **En hızlı rota** en az süreli güzergah.
- **En kısa rota** ayarladığınız yerler arasındaki en kısa mesafe. En kısa rota özellikle bir şehrin içinden geçiyorsa, en hızlı rota olmayabilir.
- **Otoyollardan kaçın** Otoyollardan kaçınan bir güzergah.
- **Yürüyüş rotası** geziyi yürüyerek yapmak için tasarlanan bir güzergah.
- **Bisiklet rotası** geziyi bisikletle yapmak için tasarlanan bir güzergah.
- **Sınırlı hız** Sadece sınırlı hızda gidebilen bir araç için güzergah. Azami hızı belirtmeniz gerekir.
- 6. TomTom NAVIGATOR seçtiğiniz iki konum arasındaki rotayı planlar.

**Bir rota hakkında daha fazla bilgi**

![](_page_8_Picture_1.jpeg)

Rotanızı ayrıntılı olarak görebilmek için rota özet ekranında **Ayrıntılar** butonuna dokunun.

Daha sonra aşağıdaki seçeneklerden birini seçebilirsiniz:

![](_page_8_Picture_4.jpeg)

**Rota özetini göster**

### **Bölüm 3 Sürüş Görünümü**

![](_page_9_Picture_1.jpeg)

A Yakınlaştır ve uzaklaştır butonları (sadece dokunmatik ekranlı cihazlar).

Dokunmatik ekransız cihazlarda yakınlaştırma ve uzaklaştırma yaparken, yakınlaştırmak için kumanda kolunu yukarı doğru ve uzaklaştırmak için kumanda kolunu aşağı doğru itiniz.

- B Geçerli konumunuz.
- C Varsa, bir sonraki başlıca yol ya da yol işaretiyle ilgili bilgi.
- D Bir sonraki talimat.

Bu alan size ne yapacağınızı ve ne zaman yapmanız gerekeceğini gösterir.

Son sözlü yönergeyi yinelemek ve ses düzeyini değiştirmek için bu alana dokunun.

- E Dönülecek bir sonraki sokağın adı.
- F Seyahatiniz hakkında bilgiler.

Genellikle bu alan kalan seyahat süresini, kalan mesafeyi ve varış saatini gösterir. Gösterilecek bilgileri belirlemek için **Tercihler** menüsünde **Durum çubuğu tercihleri**'ne dokunun.

G GPS sinyali için güç göstergesi.

GPS hakkında daha fazla bilgi için, bkz: **[Gezinme nas](#page-41-0)ıl çalışır?** sayfa 42.

![](_page_10_Picture_0.jpeg)

**Ana Menü**

Ana Menü'yü açmak istediğinizde, TomTom NAVIGATOR Sürüş Görünümü'nü gösterirken ekrana dokunmanız yeterlidir.

![](_page_10_Figure_3.jpeg)

#### • **Şuraya git...**

Bir rota belirlemeye başlamak için bu butona dokunun.

#### • **Alternatif bul...**

Rotanızın bir kısmından kaçınmak, özel bir yol ile seyahat etmek veya alternatif bir rotayı hesaplamak istiyorsanız bu butona basın.

#### • **TomTom Trafik**

Trafik bilgilerini etkinleştirmek veya devre dışı bırakmak için bu butona dokunun. Daha fazla bilgi için, bkz: **TomTom Traffic** sayfa 36.

#### • **Sık kullanılan ekle**

Sık kullanılan yaratmak için bu düğmeye dokunun.

• **Tercihleri değiştir**

Bu düğme Tercihler menüsünü açar. TomTom NAVIGATOR'ın görüntüsü ve işlevleriyle ilgili pek çok şeyi değiştirebilirsiniz. Daha fazla bilgi için, bkz: **[Tercihler](#page-28-0)** sayfa 29.

# **Bölüm 5 Alternatif rotalar bulma**

Bir rota belirledikten sonra, hedefinizde değişiklik yapmadan rotayla ilgili değişiklikler yapmak isteyebilirsiniz.

#### **Rotayı neden değiştiriyorsunuz?**

Nedenlerden bazıları şunlar olabilir:

- Yolun kapalı olduğunu veya önünüzdeki trafiğin sıkışık olduğunu görebilirsiniz.
- Benzin almak, yemek için durmak veya birini almak için belli bir konum üzerinden gitmek istersiniz.
- Zor bir kavşaktan ya da sevmediğiniz bir yoldan kaçınmak istersiniz.

![](_page_11_Picture_7.jpeg)

Ana Menüde geçerli olarak planlanmış rotayı değiştirmek için: **Alternatif bul...** seçeneğine dokunun.

![](_page_11_Picture_9.jpeg)

Daha sonra aşağıdaki seçeneklerden birine dokunun.

![](_page_11_Picture_11.jpeg)

**Alternatif hesapla**

Planlanan mevcut rotaya bir alternatif hesaplamak için bu butona dokunun.

NAVIGATOR'nuz o anki konumunuz ile hedefiniz arasında başka bir rota arayacaktır.

Orijinal rotayı kullanmayı tercih ediyorsanız şuna dokunun: **Orijinali tekrar hesapla**.

#### **Bunun bana ne faydası olur?**

Konumunuz ve hedefiniz yakınındaki yollar haricinde yeni rota, hedefinize ulaşmanız için tamamen farklı yollar kullanacaktır. Bu, tamamen farklı bir rotayı hesaplamanın kolay bir yoludur.

![](_page_11_Picture_17.jpeg)

**Kapalı yoldan kaçın**

Önünüzde kapalı bir yol veya trafik sıkışıklığı görürseniz bu butona basın. Daha sonra önünüzdeki rotanın ne kadarından kaçınmak istediğinizi belirtmeniz gerekir.

Şu farklı seçeneklerden birini seçin: 100m, 500m, 2000m, 5000m. NAVIGATOR, seçtiğiniz mesafenin rotası için kaçındığınız bölümü yeniden hesaplayacaktır.

Yeni rota hesaplandıktan sonra, yakında bulunduğunuz yoldan dönmeniz gerekebileceğini unutmayın.

Eğer yol engeli aniden silinirse, orijinal rotaya tekrar dönmek için **Orijinali tekrar hesapla** seçeneğine dokunun.

![](_page_11_Picture_22.jpeg)

![](_page_12_Picture_159.jpeg)

### **Bölüm 6 Haritayı kullanma**

<span id="page-13-0"></span>Bir rota belirlemek için TomTom NAVIGATOR'nuzu her kullanışınızda haritayı kullanırsınız. Bununla birlikte, haritayı diğer pek çok şekilde kullanabilirsiniz.

Haritayı açmak için Ana Menü'deki **Haritaya göz at** butonuna **dokunun**.

![](_page_13_Figure_3.jpeg)

*Not: TomTom NAVIGATOR cihazınızı dokunmatik ekransız bir cihaz üzerinde kullanıyorsanız, harita tarayıcı biraz farklı görünecektir. Ölçekleme çubuğu yoktur ve sadece iki buton vardır: Seçenekler ve Bitti. Bul ve İmleç butonları Seçenekler menüsüne dahildir. Yakınlaştırma ve uzaklaştırma için numara tuşlarını kullanın. Ayrıntıları aşağıda bulabilirsiniz.*

Haritayı hareket ettirmek için, parmağınızı ekrana koyun ve ekran üzerinde sürükleyin. Alternatif olarak, imleci hareket ettirerek harita etrafında hareket edebilirsiniz. İmleci hareket ettirmek için kumanda kolunu kullanın.

A Ölçekleme çubuğu

İmleç konumu üzerinde yakınlaştırma ve uzaklaştırma için ölçekleme çubuğu üzerindeki kolu hareket ettirin.

Dokunmatik ekransız cihazlarda, numara tuşlarını kullanarak imleç konumu üzerinde yakınlaştırma ve uzaklaştırma yapabilirsiniz. Yakınlaştırma için Tamam'ı kullanın. Uzaklaştırma için 0'ı kullanın. Yakınlaştırma veya uzaklaştırma seviyesini ayarlamak için 1 - 9 tuşlarını kullanın.

- B Geçerli konumunuz
- C GPS butonu.

Bu butona haritayı geçerli konumunuza ortalamak için dokunun.

D Seçenekler butonu

Seçenekler butonunu haritada görüntüleneni ayarlamak için kullanın.

Dokunmatik ekransız cihazlarda, Seçenekler menüsünü açmak için Seçenekler butonlarını seçin. Seçenekler menüsünde, harita tarayıcıda görünmeyen butonları bulabilirsiniz: Bul butonu ve İmleç butonu. Aynı zamanda harita üzerinde görüneni de ayarlayabilir ve haritanızı GPS konumunuz üzerinde ortalayabilirsiniz.

- E İmleç
- $\circledR$  Bul butonu

Bu butona haritada belirli adres veya İlgi Çekici Noktalar bulmak için dokunun.

G İmleç butonu

Bu butona imleç konumuna gitmek, imleç konumunun bir Sık kullanılanı yapmak veya imleç konumuna yakın bir İlgi Çekici Nokta bulmak için kullanın. Daha fazla bilgi için aşağıya bakın.

 $\oplus$  Yakınlaştırma çubuğu.

Yakınlaştırma çubuğunu yukarı veya aşağı hareket ettirerek haritanın ölçeğini değiştirin.

**İmleç butonunu kullanma**

Adresleri ve İlgi Çekici Noktaları (İÇN), örneğin restoranları, tren istasyonlarını ve benzin istasyonlarını bulmak için haritayı kullanabilirsiniz.

İmleç butonuyla, bulduklarınızı kullanabilirsiniz. Aşağıda gösterilen butonlar sayfasını açmak için imleç butonuna dokunun:

![](_page_14_Picture_11.jpeg)

![](_page_14_Picture_12.jpeg)

İmleç konumuna gitmek için bu düğmeye dokunun. NAVIGATOR oraya giden güzergahı hesaplar.

**Şuraya git**

İmleç konumuna yakın bir İÇN bulmak için bu düğmeye dokunun. Örneğin, bir restoran bulduğunuzda, yakınında kapalı garaj arayabilirsiniz.

**Yakın İÇN bul**

![](_page_14_Picture_18.jpeg)

Haritayı yeniden konumlandırmak için bu butona dokunun böylece geçerli imleç konumu ekranın ortasına gelir.

**Haritada ortala**

![](_page_15_Picture_0.jpeg)

İmleç konumunda Sık Kullanılan oluşturmak için bu butona dokunun.

Sık Kullanılanlar hakkında daha fazla bilgi için, bkz: **Sı[k Kullan](#page-16-0)ılanlar** sayfa [17](#page-16-0).

![](_page_15_Picture_3.jpeg)

İmleç konumunda İÇN oluşturmak için bu butona dokunun.

İÇN hakkında daha fazla bilgi için, bkz: **İlgi Çekici Noktalar** sayfa 21.

![](_page_15_Picture_6.jpeg)

**Şuradan git...**

İmleç konumu üzerinden gitmek için bu butona dokunun. Bu buton, yalnızca bir hedefe gitmekte olduğunuz zamanlar kullanılabilir.

### **Bölüm 7 Sık Kullanılanlar**

#### <span id="page-16-0"></span>**Sık Kullanılanlar nedir?**

Sık Kullanılanlar, sık gittiğiniz yerlerdir. Sık Kullanılanlar oluşturabilirsiniz, böylece o adrese her gitmek istediğinizde adres yazmak zorunda kalmazsınız.

Bu adresler sevdiğiniz yerler olmak zorunda değildir, sadece faydalı adreslerdir.

**Bir Sık Kullanılan nasıl oluşturabilirim?**

Ana Menüden, **Sık kullanılan ekle** seçeneğine dokunun.

*Not: Sık Kullanılan ekle düğmesi, Ana Menü'nün ilk sayfasında gösterilmeyebilir. Ana Menü'deki diğer sayfaları açmak için oka dokunun.* 

Sonra, aşağıdaki listeden Sık kullanılanın konumunu seçebilirsiniz.

Sık Kullanılana kolay hatırlanacak bir ad verin. NAVIGATOR genellikle Sık Kullanılanın adresi olmak üzere, daima bir ad önerir. Adı girmek için yazmaya başlayın. Önerilen adı silmek zorunda değilsiniz.

![](_page_16_Picture_9.jpeg)

Ev konumunuzu Sık Kullanılan olarak ayarlayabilirsiniz.

![](_page_16_Picture_11.jpeg)

Başka bir Sık Kullanılandan, Sık Kullanılan oluşturamazsınız. Bu seçenek, bu menüde daima kullanılmaz olacaktır.

**Sık Kullanılan**

Bir Sık kullanılana yeni ad vermek için, **Sık Kullanılanları yönet** seçeneğine (Tercihler menüsündeki) dokunun.

Daha fazla bilgi için, bkz: **Sık Kullanılanları yönet** [sayfa 31](#page-30-1).

![](_page_16_Picture_16.jpeg)

Bir adresi Sık Kullanılan olarak belirtebilirsiniz. Bir adres girerken, dört seçenekten birini seçebilirsiniz. **Şuraya git...** menüsünde görülenlerle aynı seçenekler:

- **Şehir merkezi**
	- **Sokak ve bina numarası**
	- **Posta kodu** (sadece İngiltere ve Hollanda'da tam olarak desteklenmektedir)
	- **Geçiş veya kavşak**

![](_page_16_Picture_22.jpeg)

Son zamanlarda hedef olarak kullandığınız yerlerden oluşan listeden Sık Kullanılan konum seçin.

![](_page_17_Picture_0.jpeg)

Bir İlgi Çekici Noktayı (İÇN) Sık Kullanılan olarak ekleyebilirsiniz.

#### **Bunu yapmak mantıklı mı?**

Ziyaret ettiğiniz bir İÇN'yi (örneğin bir restoranı) beğenirseniz, onu Sık Kullanılan olarak ekleyebilirsiniz.

Bir İÇN'yi Sık Kullanılan olarak eklemek için, bu butona dokunun, daha sonra aşağıdaki işlemi takip edin:

1. İÇN'nin bulunduğu alanı seçerek İÇN seçimlerinizi daraltın.

![](_page_17_Picture_6.jpeg)

Şu seçeneklerden birini seçebilirsiniz:

- **Yakınınızda İÇN** mevcut konumunuza yakın olan bir İÇN'ler listesinden aratmak için.
- **Şehirde İÇN** özel bir kasaba veya şehirde bir İÇN seçmek için. Bir kasaba veya şehir belirtmelisiniz.
- **Ana Konum yanında İÇN** Ev konumunuza yakın bir İÇN'ler listesinden aratmak için.

Halen bir hedefe gitmekteyseniz rotanızda olan veya hedefinize yakın olan İÇN listesinden seçim yapabilirsiniz. Aşağıdaki seçeneklerden birini seçin:

- **Rota üzerinde İÇN**
- **Hedefin yakınında İÇN**
- 2. İÇN kategorisini seçin.

Gösteriliyorsa İÇN kategorisine dokunun, tam listeden seçmek için oka dokunun.

**Tüm İÇN Kategorileri** seçeneğine isme göre bir İÇN aratmak için dokunun.

İÇN hakkında daha fazla bilgi için, bkz: **İlgi Çekici Noktalar** sayfa 21.

![](_page_17_Picture_258.jpeg)

![](_page_18_Picture_0.jpeg)

Enlem ve boylam değerleri girerek Sık Kullanılan oluşturmak için bu butona dokunun.

**Enlem Boylam**

![](_page_18_Picture_3.jpeg)

TomTom Arkadaş'ın geçerli konumunu Sık Kullanılan yapmak için bu butona basın.

TomTom Arkadaşlar hakkında daha fazla bilgi için, bkz: **TomTom PLUS** sayfa 38.

![](_page_18_Picture_6.jpeg)

Cihazınızdaki bir irtibat adresinin bir Sık Kullanılan yapılması için bu butona dokunun.

#### **Sık Kullanılanı nasıl kullanabilirim?**

Normalde bir Sık Kullanılanı, bir konuma adres girmek zorunda kalmadan gitmek için kullanırsınız. Bir Sık Kullanılana gitmek için aşağıdakileri yapın:

- 1. Ana menüyü ekrana getirmek için ekrana dokunun.
- 2. Şuna dokunun: **Şuraya git...**
- 3. Şuna dokunun: **Sık Kullanılan**.
- 4. Listeden bir Sık Kullanılan seçin.

NAVIGATOR rotayı sizin için hesaplayacaktır.

5. Yol hesaplandığında şuna dokunun: **Bitti**.

NAVIGATOR sözlü talimatlar ve ekrandaki görsel talimatlarla sizi hedefinize yönlendirmeye hemen başlayacaktır.

#### **Kaç Sık Kullanılanlar öğesi oluşturabilirim?**

En fazla 48 Sık Kullanılanlar öğesi oluşturabilirsiniz. 48'den fazla eklemek istiyorsanız, İÇN kategorileri yapmanızı ve bazı Sık Kullanılanları İÇN olarak eklemenizi tavsiye ediyoruz.

İÇN hakkında daha fazla bilgi için, bkz: **İlgi Çekici Noktalar** sayfa 21.

#### **Bir Sık Kullanılanı nasıl silebilirim?**

- 1. Ana menüyü ekrana getirmek için ekrana dokunun.
- 2. **Tercihleri değiştir** seçeneğine Tercihler menüsünü açmak için dokunun.
- 3. Şuna dokunun: **Sık Kullanılanları yönet**.

**İpucu**: Sonraki sayfa butonlarına geçmek için oka dokunun.

- 4. Silmek istediğiniz Sık Kullanılana dokunun.
- 5. Şuna dokunun: **Sil**.

### **Bir Sık Kullanılanın adını nasıl değiştirebilirim?**

- 1. Ana menüyü ekrana getirmek için ekrana dokunun.
- 2. **Tercihleri değiştir** seçeneğine Tercihler menüsünü açmak için dokunun.
- 3. Şuna dokunun: **Sık Kullanılanları yönet**.

**İpucu**: Sonraki sayfa butonlarına geçmek için oka dokunun.

- 4. Yeni ad vermek istediğiniz Sık Kullanılana dokunun.
- 5. Şuna dokunun: **Yeni Ad Ver**.

# **Bölüm 8 İlgi Çekici Noktalar**

İlgi Çekici Noktalar ya da İÇN'ler haritadaki yararlı yerlerdir. İşte bazı örnekler:

- Restoranlar
- Oteller
- Müzeler
- Otoparklar
- Benzin istasyonları

#### **Harita üzerinde İÇN'leri gösterme**

![](_page_20_Picture_8.jpeg)

**devredışı**

- 1. Şuna dokunun: **İÇN Devrede/devredışı** seçeneğini kullanarak daima güvenli biçimde yol almayı unutmamalısınız.
- 2. Haritada görüntülemek için İÇN kategorileri seçin.

İsme göre bir İÇN aratmak için **Bul** seçeneğine dokunun.

![](_page_20_Picture_12.jpeg)

3. Şuna dokunun: **Bitti**.

Seçtiğiniz İÇN harita üzerinde simgeler halinde görüntülenir.

#### **Bir İÇN'ye gitme**

- 1. Ana menüyü ekrana getirmek için ekrana dokunun.
- 2. Şuna dokunun: **Şuraya git...** butonuna Main Menu.
- 3. Şuna dokunun: **İlgi Çekici Nokta**.
- 4. İÇN'nin bulunduğu alanı seçerek İÇN seçimlerinizi daraltın.

![](_page_21_Picture_0.jpeg)

Şu seçeneklerden birini seçebilirsiniz:

- **Yakınınızda İÇN** geçerli konumunuza yakın olan bir İÇN'ler listesinden aratmak.
- **Şehirde İÇN** özel bir kasabada veya şehirde bir İÇN seçmek. Bir şehir belirtmelisiniz.
- **Ev yakınında İÇN** Ev konumunuza yakın İÇN'ler listesinden aratmak.

Halen bir hedefe gitmekteyseniz rotanızda olan veya hedefinize yakın olan İÇN listesinden seçim yapabilirsiniz. Aşağıdaki seçeneklerden birini seçin:

- **Rota üzerinde İÇN**
- **Hedefin yakınında İÇN**
- 5. İÇN kategorisi seçin:

Bir İÇN'yi isimden aratmak için **Tüm İÇN Kategorileri** seçeneğine dokunun.

Gösteriliyorsa İÇN kategorisine dokunun.

Kategorilerin tam listesinden seçim yapmak için oka dokunun. Listeden kategori seçin veya kategorinin adını yazmaya başlayın ve listede gösterildiğinde seçin.

İÇN seçildikten sonra, İÇN'ye giden rota TomTom NAVIGATOR'nuz tarafından hesaplanır.

#### **İÇN'yi yönetme**

Tercihler mensünden **İÇN'leri yönet** seçeneğine dokunun.

![](_page_21_Picture_15.jpeg)

*Not: İÇN'leri yönet butonu, menü butonlarının hepsi gösterildiğinde kullanılabilir. Menü butonlarının hepsini göstermek için Tercihler menüsünde bulunan TÜM menü seçeneklerini göster seçeneğine dokunun.* 

Örneğin, aşağıdakilerden birini yapabilirsiniz:

- Kendi İÇN kategorinizi oluşturabilir ve onlara İÇN ekleyebilirsiniz.
- İÇN'ye yaklaştığınızda verilecek uyarıları ayarlayın.

#### **Neden kendi İÇN'lerimi oluşturmak isteyeyim?**

İÇN kısayol görevi görür - bir konumu bir kere İÇN olarak kaydettiyseniz, o İÇN'nin adresini asla tekrar girmeniz gerekmez. Ancak bir İÇN oluşturduğunuzda konumdan başka bilgiler de kaydedebilirsiniz.

- Telefon numarası bir İÇN oluşturduğunuzda, telefon numarasıyla kaydedebilirsiniz.
- Kategoriler bir İÇN oluşturduğunuzda, İÇN'yi bir kategori içine koymanız gerekir.

Örneğin, 'Favori restoranlar' diye adlandırdığınız bir İÇN kategorisi oluşturabilirsiniz. Her bir İÇN ile telefon numaralarını da kaydedin; böylece restoranları bir masa ayırtmak için NAVIGATOR'nuzdan arayabilirsiniz.

**Kendi İÇN'lerimi nasıl oluşturabilirim?**

- 1. Ana menüyü ekrana getirmek için ekrana dokunun.
- 2. Şuna dokunun: **Tercihleri değiştir**.
- 3. Şuna dokunun: **İÇN'leri yönet**.
- 4. Bir İÇN eklemeden önce, en az bir İÇN kategorisi oluşturmanız gerekir. Bütün İÇN'ler bir İÇN kategorisine atanır. Yalnızca kendi oluşturduğunuz İÇN kategorilerine İÇN ekleyebilirsiniz.

**İÇN kategorisi ekle** seçeneğine dokunun.

5. İÇN kategoriniz için bir ad girin, örneğin 'Arkadaşlar' veya 'Favori restoranlar' gibi. Daha sonra İÇN kategoriniz için bir işaretleyici seçin.

![](_page_22_Picture_8.jpeg)

6. Şuna dokunun: **İÇN ekle**.

![](_page_22_Picture_10.jpeg)

8. Aşağıdaki listeden İÇN'nin konumunu seçin.

7. İÇN'yi eklemek istediğiniz İÇN kategorisini seçin.

![](_page_22_Picture_288.jpeg)

![](_page_23_Picture_0.jpeg)

İÇN olarak bir İlgi Çekici Nokta (İÇN) ekleyebilirsiniz. Örneğin favori restoranlarınız için bir kategori oluşturuyorsanız, restoranların adreslerini girmek yerine bu seçeneği kullanın.

![](_page_23_Picture_254.jpeg)

**İÇN için uyarıları nasıl ayarlayabilirim?**

- 1. Ana menüyü getirmek için ekrana dokunun.
- 2. Şuna dokunun: **Tercihleri değiştir**.
- 3. Şuna dokunun: **İÇN'leri yönet**.

*Not: İÇN'leri yönet butonu, menü butonlarının hepsi gösterildiğinde kullanılabilir. Menü butonlarının hepsini göstermek için Tercihler menüsünde bulunan TÜM menü seçeneklerini göster seçeneğine dokunun.* 

- 
- 4. Şuna dokunun: **İÇN yakınken uyar**.

![](_page_23_Picture_10.jpeg)

5. Uyarılmak istediğiniz İÇN kategorisini seçin.

**İÇN yakınken uyar**

- Listeden kategori seçin veya kategorinin adını yazmaya başlayın ve listede gösterildiğinde seçin.
- 6. İÇN'ye ne kadar yakın olduğunuzda bir uyarı alacağınızı ayarlayın.

![](_page_24_Picture_13.jpeg)

7. Seçtiğiniz İÇN kategorisi için uyarı sesini seçin.

### **Bölüm 9 Yol programı planlama**

<span id="page-25-0"></span>**Yol programı nedir?**

Yol programı, hedefinize giderken yol üzerinde bir veya daha fazla yerde durduğunuz bir seyahat planıdır.

Bir Yol Programı aşağıdaki öğelerden meydana gelir:

- Hedef noktalar özel bir seyahatin sonunda, durmak istediğiniz yer.
- Yol işaretleri seyahatiniz sırasında geçmek istediğiniz noktalar.

Yol programının bir örneği:

![](_page_25_Picture_7.jpeg)

![](_page_25_Picture_8.jpeg)

Hedefler bu simgeyle gösterilmektedir.

![](_page_25_Picture_10.jpeg)

Yol işaretleri bu simgeyle gösterilmektedir.

**Ne zaman bir Yol programı kullanırım?**

Şu tür yolculuklar için Yol programı kullanabilirsiniz:

- Bir ülke boyunca birçok durağı olan bir seyahat.
- İki gün, bir gece araba seyahati.
- Belirli İlgi Çekici Noktalar'dan geçen kısa bir gezinti.

Tüm bu örneklerde, tüm yerler için **Şuraya git...** seçeneğine dokunabilirsiniz. Fakat, bir Yol Programı kullanırsanız her şeyi önceden programlayarak zamandan tasarruf edebilirsiniz.

#### **Bir Yol programının oluşturulması**

![](_page_26_Picture_1.jpeg)

1. Ana menüyü ekrana getirmek için ekrana dokunun.

![](_page_26_Picture_3.jpeg)

Yol programı planlama ekranı açılır. İlk başta, Yol programı ekranında hiçbir öğe bulunmaz.

3. Şuna dokunun: **Ekle** ve bir yer seçin.

#### **İpucu**

Yol programınıza herhangi bir sırayla öğe ekleyebilirsiniz ve bunları daha sonra yol programında düzenleyebilirsiniz.

#### **Yol Programını takip etme**

Gezmek için bir Yol Programı kullandığınız zaman rota, Yol Programındaki ilk hedefe kadar hesaplanacaktır. TomTom NAVIGATOR'nuz tüm Yol Programı için değil, yalnızca ilk hedefinize ulaşmak için kalan mesafeyi ve zamanı hesaplar.

Yol Programı kullanmaya başladığınız anda, rota o anki konumunuzdan itibaren hesaplanır. Bir başlangıç noktası seçmenize gerek yoktur.

Bir yol işaretinden geçtiğiniz veya bir hedefe vardığınız zaman o yer, ziyaret edilmiş olarak işaretlenir.

Yol işaretleri haritada gösterilir, fakat NAVIGATOR'nuz bir yol işaretine yaklaştığınızda sizi uyarmayacak ya da yol işaretine vardığınızda size haber vermeyecektir.

#### **Bir Yol programı düzenleme**

Yol programınızda bulunan öğeye dokunarak, öğeyi düzenlemek için butonlar sayfasını açın. Aşağıda gösterilen butonlar kullanılabilir.

![](_page_26_Picture_284.jpeg)

![](_page_27_Picture_190.jpeg)

#### **Yol programını kullanmaya başla**

Şunlara dokunun: **Seçenekler**, sonra **Navigasyonu başlat**.

![](_page_27_Picture_3.jpeg)

Bir Yol programı oluşturduktan sonra Yol programını kaydedin. Yol programını kaydetmek için, şuna dokunun: **Yol programını kaydet**.

Kaydedilmiş bir yol programını yüklemek için şuna dokunun: **Yol programını yükle**.

Yeni bir Yol programı yaratmak için şuna dokunun: **Yeni Yol programı** ve silmek için şuna dokunun **Yol programını sil**.

![](_page_28_Picture_0.jpeg)

TomTom NAVIGATOR'nuzun görünümü ve çalışması ile ilgili birçok şeyi değiştirebilirsiniz. Şuna dokunun: **Tercihleri değiştir** butonuna Main Menu.

<span id="page-28-0"></span>**Gece renklerini kullan / Gündüz renklerini kullan**

![](_page_28_Picture_3.jpeg)

Bu butona dokunarak ekran parlaklığını azaltabilir ve haritada daha koyu renkler kullanabilirsiniz.

![](_page_28_Picture_5.jpeg)

**Bu özelliği ne zaman kullanmalıyım?**

Dışarısı karanlıksa, çok parlak değilse NAVIGATOR ekranını daha rahat görebilirsiniz.

![](_page_28_Picture_8.jpeg)

Ekranın yine parlak olmasını ve haritada daha parklak renkler kullanılmasını isterseniz, şu butona dokunun: **Gündüz renklerini kullan**.

#### **Gündüz renklerini kullan**

#### **3B gösterimi kapat / 3B gösterimi aç**

Gezindiğiniz zaman haritayı yukarıdan görüntülemek için bu düğmeye dokunun.

![](_page_28_Picture_13.jpeg)

**kapat**

3B gösterimi kapattıktan sonra, tercihinize bağlı olarak seyahat yönü haritanın tepesinde gösterilebilir veya kuzey yönü yine tepede kalabilir. Kuzeyin tepede gösterilmesini isterseniz, seyahat yönünüz değiştikçe haritada bu değişiklik görülmez.

![](_page_28_Picture_15.jpeg)

Sürüş sırasında haritayı yine kendi perspektifinizden görmek isterseniz şuna dokunun: **3B gösterimi aç**.

![](_page_28_Picture_17.jpeg)

#### **Bu özelliği ne zaman kullanmalıyım?**

Bazı durumlarda haritayı yukarıdan görmek daha kolaydır. Mesela, yollar çok karmaşıksa veya yönünüzü bulmak için NAVIGATOR kullanarak yürüyorsanız.

#### **Güvenlik kilidi devrede**

Aşağıdaki güvenlik tercihlerini ayarlamak için bu düğmeye dokunun:

![](_page_28_Picture_22.jpeg)

- Güvenlik kilidi
- Harita görüntüsünü kapat

**Güvenlik kilidi devrede**

#### **Güvenlik kilidi**

Güvenlik kilidini etkinleştirince sürüş sırasında NAVIGATOR üzerindeki buton ve özelliklerden bazılarını kullanamazsınız.

Ana Menü'de yalnızca sürüş sırasında gerek duyabileceğiniz birkaç buton görünür.

Aracınız durduğu anda yine bütün buton ve özelliklerden yararlanmaya başlayabilirsiniz.

**Harita görüntüsünü kapat**

Harita görüntüsünü kapatınca, Sürüş Görünümü'nde harita üzerinde konumunuzu görmek yerine, yalnızca bir sonraki talimatla ilgili bilgileri görürsünüz.

![](_page_29_Picture_6.jpeg)

Bu butona dokunduğunuzda, haritanın ne zaman kapatılması gerektiğini belirtmeniz şarttır. Seçenekler şunlardır:

- **Daima** sadece bir sonraki talimat hakkındaki bilgiyi ve okları göreceksiniz. Harita asla gösterilmeyecektir.
- **Belli bir hızın üzerinde** haritanın kapatılma hızını ayarlarsınız. Arabayı hızlı kullandığınızda, harita aklınızı karıştırabilir.
- **Asla** harita asla kapanmaz.

#### **İÇN Devrede/devredışı**

![](_page_29_Picture_12.jpeg)

Bu düğmeye hangi İlgi Çekici Noktalar (İÇN) kategorilerinin ekranda görüntüleneceğini belirlemek için dokunun.

Haritada görmek istediğiniz İÇN'leri listeden seçin:

**İÇN Devrede/ devredışı**

![](_page_29_Picture_15.jpeg)

Bir İÇN seçtiğinizde, yukarıdaki listede her kategorinin yanında görebileceğiniz bir simgeyle o İÇN haritada gösterilecektir.

Bir İÇN kategorisini hemen bulmak için **Bul**, seçeneğine dokunun sonra İÇN kategorisinin ismini yazmaya başlayın. Kategori mümkün olduğu kadar erken listede gösterilecektir; gösterildiğinde seçim yapabilirsiniz.

İÇN hakkında daha fazla bilgi için, bkz: **İlgi Çekici Noktalar** sayfa 21.

**Sesi kapat / Sesi aç**

![](_page_30_Picture_2.jpeg)

Sözlü talimatları kapatmak için bu butona dokunun. Buton şu görünümü alır: **Sesi aç**. Sesi kapatırsanız gelecek İÇN'ler için uyarılar da kapatılmış olur.

Ses seviyesini değiştirmek için Tercihler menüsünde **Ses seviyesi tercihleri**'ne dokunun. Daha fazla bilgi için, bkz: **Ses seviyesi tercihleri** sayfa 31.

Araba kullanıyorken ses seviyesini hızlı değiştirmek için, Sürüş Görünümü'nün sol alt alt bölümüne dokunun ve kaydırıcıyı hareket ettirin.

Sesi değiştirmek için Tercihler menüsünde **Sesi değiştir**'ne dokunun.

#### **Ses seviyesi tercihleri**

Sözlü talimatların ses seviyesini değiştirmek için bu butona dokunun.

![](_page_30_Picture_10.jpeg)

**Ses seviyesi tercihleri**

#### <span id="page-30-1"></span>**Sık Kullanılanları yönet**

![](_page_30_Picture_13.jpeg)

Sık Kullanılanlara yeni ad vermek veya silmek için bu butona dokunun.

**Sık Kullanılanları yönet**

Bir Sık Kullanılanı hızlı bulmak için, Bul butonuna dokunup Sık Kullanılanın adını yazmaya başlayın. Sık Kullanılan mümkün olduğu kadar erken listede gösterilecektir; gösterildiği zaman seçim yapabilirsiniz.

Sık Kullanılanlar hakkında daha fazla bilgi için, bkz: **Sı[k Kullan](#page-16-0)ılanlar** sayfa 17.

#### <span id="page-30-0"></span>**Ana konumu değiştir**

![](_page_30_Picture_19.jpeg)

Ev konumunuzu ayarlamak ve değiştirmek için bu butona dokunun.

**Gerçek ev adresim, ev konumum olmak zorunda mı?**

**Ana konumu değiştir**

Ev konumunuz sık gittiğiniz bir yer olabilir, örneğin işyeriniz. Gerçek eviniz olmak zorunda değildir.

#### **Neden bir ev konumu ayarlamalıyım?**

Ev konumunu bir kere ayarladıktan sonra, her gitmeniz gerektiğinde oraya çabucak gidersiniz. **Şuraya git...** menüsünde sadece şuna dokunun: **Ev**.

**Sesi değiştir**

Size talimat veren sesi değiştirmek için bu butona dokunun.

![](_page_30_Picture_29.jpeg)

#### **Dili değiştir**

![](_page_31_Picture_1.jpeg)

Bu düğmeye dokunarak, NAVIGATOR üzerinde gördüğünüz bütün buton ve mesajların dilini değiştirebilirsiniz.

**Dili değiştir**

Seçim yapabileceğiniz çok sayıda dil bulunmaktadır. Dili değiştirince, ses değiştirmeniz için de olanak sağlanır.

#### **Arka ışık tercihleri**

Cihaz modelinize göre, bu buton mevcut olmayabilir. Birçok cihazda, Arka ışık tercihleri cihazın kendi üzerindeki işletim sisteminde ayarlanabilir.

Bu butona TomTom NAVIGATORcihazını kullanırken arka ışık kesildiğinde ayarlamak için dokunun. Takip eden seçenekler mevcuttur:

![](_page_31_Picture_8.jpeg)

**tercihleri**

- **Daima**
- **Bisiklet ve yürüyüş rotalarında**
- **Cihaz şarj edilmiyorken**
- **Asla**

#### **Klavye tercihleri**

![](_page_31_Picture_14.jpeg)

Klavyedeki tuşların boyutlarını ve klavye türünü seçmek için bu butona dokunun. İki boyuttan birini seçebilirsiniz:

• **Büyük klavye**

**Klavye tercihleri**

• **Küçük klavye**

Üç farklı klavye türü kullanılabilir:

- **ABCD klavye**
- **QWERTY klavye**
- **AZERTY klavye**

Hedefinizi girmek veya listeden öğe (örneğin İÇN'ler gibi) bulmak için klavyeyi kullanabilirsiniz.

*Not: Klavyede hiçbir dil için hiçbir aksan kullanılmamıştır ve harfleri aksanla girmeye gerek yoktur. İstediğiniz harfi aksansız yazmanız, NAVIGATOR tarafından tanınması için yeterlidir.*

*Not: TomTom NAVIGATOR cihazınızı dokunmatik ekranı olmayan cihazlar üzerinde kullanıyorsanız bu buton mevcut değildir.*

#### **Haritaları yönet**

Aşağıdakini yapmak için bu butona dokunun:

![](_page_31_Picture_28.jpeg)

• **Bir harita indir** - bununla TomTom HOME cihazını kullanarak yeni haritalar satın alabilirsiniz. Daha fazla bilgi için, bkz: **[TomTom HOME'u kullanma](#page-39-0)** sayfa 40.

**Haritaları yönet**

- **Harita değiştir** kullandığınız haritayı değiştirmek için bu butona dokunun.
- **Harita sil** bu butona bir haritayı silerek NAVIGATOR cihazında daha fazla yer açmak için dokunun.

Haritayı yedeklemeden silmeyin. Haritayı yedeklemeden silerseniz, haritayı NAVIGATOR'nuza tekrar koyma şansınız olmaz.

Yedekleme hakkında daha fazla bilgi için, bkz: **[TomTom HOME'u kullanma](#page-39-0)** sayfa [40](#page-39-0).

TomTom HOME ile karşıdan harita indirebilir, harita ekleyebilir ve silebilirsiniz.

#### **İÇN'leri yönet**

Aşağıdakini yapmak için bu butona dokunun:

![](_page_32_Picture_4.jpeg)

• Yakındaki İÇN'ler için uyarı ayarlayın.

**İÇN'leri yönet**

Örneğin, NAVIGATOR bir benzin istasyonuna yaklaşırken size haber verebilir.

• Kendi İÇN kategorinizi oluşturabilir ve onlara İÇN ekleyebilirsiniz.

Örneğin, "Arkadaşlar" adı altında bir İÇN kategorisi oluşturup, bütün arkadaşlarınızın adreslerini bu kategoriye İÇN olarak girebilirsiniz.

Bu butona dokunarak, durum çubuğunda gösterilen şu bilgileri seçebilirsiniz:

İÇN hakkında daha fazla bilgi için, bkz: **İlgi Çekici Noktalar** sayfa 21.

**Durum çubuğu tercihleri**

- Kalan süre hedefinize varana kadar geçecek olan zaman.
- **Durum çubuğu tercihleri**
- Kalan mesafe hedefinize varana kadar alacağınız yol.
- Varış saati tahmini varış saatiniz.
- Geçerli saat

*Not: Seyahatinizi planlarken bir varış saati girerseniz, geçerli saat gösterilmez. Daha fazla bilgi için, bkz: Varış [saatleri](#page-5-0) sayfa 6.*

- Sokak adı girilecek bir sonraki sokağın adı.
- Hız sürüş hızınız.

İlerlediğiniz yol için belirlenmiş bir hız sınırı varsa, sürüş hızınızın yanında gösterilir. Hız sınırını aşmışsanız, kendi hızınız kırmızı görünür.

*Not: Hız sınırına ilişkin bilgi haritaya dahil olup bütün yollar için mevcut değildir.*

İlk kez TomTom NAVIGATOR'ı çalıştırdığınızda, kalan süre, kalan mesafe, varış saati ve sokak adı gösterilir.

#### **Harita renklerini değiştir**

![](_page_32_Picture_25.jpeg)

Bu butona dokunarak, gece ve gündüz harita renklerinde kullanılan renk düzenini değiştirebilirsiniz.

**Harita renklerini değiştir**

İsterseniz TomTom PLUS'tan başka renk düzenleri de indirebilirsiniz. Daha fazla bilgi için, ürün paketinde yer alan TomTom PLUS broşürüne bakınız.

#### **Planlama tercihleri**

![](_page_33_Picture_1.jpeg)

Hedef seçerken rotanın planlanması için bu butona dokunun. Şu seçenekler kullanılabilir:

- **Her planlamada sor**
- **Planlama tercihleri**
- **Daima en hızlı rotaları planla**
- **Daima en kısa rotaları planla**
- **Daima otoyollardan kaçın**
- **Daima yürüyüş rotaları planla**
- **Daima bisiklet rotaları planla**
- **Daima sınırlı hız için planla**

#### **Ücretli geçiş tercihleri**

![](_page_33_Picture_12.jpeg)

Saptadığınız bir hedefe giden yol üzerinde ücretli geçiş varsa, bu butona dokunarak NAVIGATOR'ın ücretli geçişlerde ne yapması gerektiğini belirleyebilirsiniz.

**Ücretli geçiş tercihleri**

Ücretli yollardan daima kaçınmayı, asla kaçınmamayı veya güzergâh üzerinde ücretli geçiş bulunduğunda ne yapılacağının size sorulmasını belirleyebilirsiniz.

Güzergâh üzerinde ücretli geçiş belirince NAVIGATOR'ın ne yapacağını sormasını belirlerseniz,güzergâhı planlar planlamaz, ücretli geçişlerden kaçınmak isteyip istemediğiniz sorulur.

#### **Pusula tercihleri**

![](_page_33_Picture_18.jpeg)

Pusula gösterilip gösterilmemesini, ayrıca pusulada neler gösterileceğini, bu butona dokunarak belirleyebilirsiniz. Şu seçenekler kullanılabilir:

- **Oku kuzeyi gösteren pusula** ok daima kuzeyi gösterir ve ilerlediğiniz yön pusulanın tepesidir.
- **Oku yönünüzü gösteren pusula** ok daima ilerlediğiniz yönü gösterir ve pusulanın tepesi kuzeydir.

Bu seçeneklerden birini belirlerseniz, arkasından da okun ortasında ne gösterileceğini seçmeniz gerekir:

- **Yön** ilerlediğiniz yön bir pusula yönü olarak pusulanın merkezinde görünür.
- **Derece** ilerlediğiniz yön derece cinsinden pusulanın merkezinde görünür.
- **Hiçbir şey**
- **Oku hedefinizi gösteren pusula** ok, daima seyahat ettiğiniz yöne bağlı hedef noktanıza yönelir. Hedefe olan mesafe, okun ortasında görünür.
- **Hiçbiri** hiçbir pusula görünmez.

#### **Birim belirle**

![](_page_33_Picture_29.jpeg)

Bu butona dokunarak aşağıdaki bilgilerin hangi birimlerle gösterileceğini belirleyebilirsiniz:

- Mesafeler
- **Birim belirle**
- Zaman
- Enlem ve boylam
- Sıcaklık
- Hava basıncı

**Sol elle çalıştır / Sağ elle çalıştır**

![](_page_34_Picture_3.jpeg)

Bu butona dokunarak, önemli butonları ekranın sol tarafına kaydırabilirsiniz. Örneğin, **Bitti** ve **İptal** butonları ve aynı zamanda yakınlaştır uzaklaştır çubuğu. Böylece ekran görüşünü engellemeden sol elle de düğmelere dokunabilirsiniz.

**Sol elle çalıştır**

Butonları tekrar ekranın sağ tarafına geçirmek için şuna dokunun: **Sağ elle çalıştır**.

*Not: TomTom NAVIGATOR cihazını dokunmatik ekransız cihazlarda kullanıyorsanız bu buton mevcut değildir.*

**İsim tercihleri**

![](_page_34_Picture_9.jpeg)

Bu butona dokunarak, Sürüş Görünümü'nde haritada gösterilen bilgileri belirleyebilirsiniz. Şu seçenekler kullanılabilir:

• **Bina numarasını sokak adından önce göster**

![](_page_34_Picture_12.jpeg)

- **Sokak adlarını göster**
- **Sonraki otoyolu / yol işaretini göster** bu seçenek seçilmiş olduğunda, Sürüş Görünümü'ndeki ekranın üst tarafında rotanız üzerindeki bir sonraki ana yol görünecektir.

#### **İpuçlarını gizle / İpuçlarını göster**

![](_page_34_Picture_16.jpeg)

NAVIGATOR'nuzun size zaman zaman ipucu vermesini durdurmak için bu butona dokunun.

İpuçlarını gizledikten sonra butonda şu yazı belirir: **İpuçlarını göster**. İpuçlarını tekrar açmak için bu butona dokunun.

#### **Varış saatini sorma / Varış saatini sor**

![](_page_34_Picture_20.jpeg)

Bu butona dokunarak, her rota planlamasında NAVIGATOR'ın, belli bir saatte varmak isteyip istemediğinizi sorma işlevini devredışı bırakabilirsiniz.

**Varış saatini sorma**

Bu seçeneği tekrar devreye sokmak için şuna dokunun: **Varış saatini sor**.

Daha fazla bilgi için, bkz: **Varış [saatleri](#page-5-0)** sayfa 6.

#### **Fabrika ayarlarını sıfırla**

![](_page_34_Picture_26.jpeg)

Bu butona dokunarak TomTom NAVIGATOR'ı fabrika ayarlarına döndürebilirsiniz. Bu durumda sizin yaptığınız bütün ayarlar silinir: Sık Kullanılanlar, Ev konumu, İÇN uyarıları ve kendi oluşturduğunuz yol programları, ayrıca son hedefler, son telefon çağrıları ve arayanlar da buna dahildir.

### **Bölüm 11 TomTom Traffic**

**TomTom Traffic**

![](_page_35_Picture_2.jpeg)

TomTom Trafik bir TomTom PLUS hizmetidir ve bu hizmet sayesinde NAVIGATOR cihazınıza güncellenen trafik bilgileri gönderilir. TomTom Trafik'i kullanmak için Bluetooth™'lu bir cep telefonunuzun ve örneğin GPRS, EDGE, UMTS, CDMA gibi bir kablosuz veri bağlantınızın olması gerekmektedir.

TomTom Traffic, en iyi yerel kaynaklardan en güncel bilgileri alır. TomTom Traffic'i denemek için deneme sürümünü kullanın. Daha fazla bilgi için, TomTom PLUS kitapçığına bakın.

*Not: TomTom Trafik bütün ülke ve bölgelerde kullanılamaz. Ülkenizde kullanılabilirliği kontrol etmek için www.tomtom.com/plus adresini ziyaret edin.*

#### **TomTom Traffic'i kurma**

TomTom Traffic'i almak için, öncelikle cep telefonunuz ve TomTom NAVIGATOR arasında bir bağlantı kurun. Ardından aşağıdakileri yapın:

- 1. Şuna dokunun: **TomTom Trafik** butonuna Main Menu.
- 2. Şuna dokunun: **Traffic devrede**.

#### **Trafik Kullanma**

TomTom Trafik devreye alındığında, aşağıda göründüğü üzere, Trafik çubuğu Sürüş Görünümü'nün sağ tarafında görünür:

![](_page_36_Picture_0.jpeg)

TomTom Trafik hemen en son trafik bilgisini almaya çalışacaktır.

*Not: TomTom Trafik, TomTom'dan trafik bilgisini cep telefonunuzdaki kablosuz veri bağlantısı vasıtasıyla alır. Telefonunuza bağlanmalısınız ve cep telefonu şebeke operatörünüzden kablosuz veri aboneliği edinmelisiniz.* 

**Trafik bilgisini güncelleme**

TomTom Trafik ile, trafik bilgilerini iki şekilde güncelleyebilirsiniz:

- Trafik menüsünde **Trafik bilgilerini güncelle** seçeneğine dokunun.
- Trafiği düzenli aralıklarla otomatik olarak güncellenecek şekilde ayarlayın.

Bunu yapmak için Trafik menüsünde **Traffic tercihlerini değiştir** seçeneğine dokunun. Burada şunu seçin: **Rotadayken trafik bilgilerini otomatik güncelle** seçeneğini belirleyin, sonra **Bitti** seçeneğine dokunun.

Sonra trafik bilgisinin hangi sıklıkla güncelleneceğini belirlemeniz istenir.

Trafik'in ne sıklıkta güncellendiğini belirlemezseniz, TomTom güncellenmiş trafik bilgisi bulunduğu anda NAVIGATOR'nuza yollar.

Trafik bilgisinin hangi sıklıkla güncelleneceğini belirlemeyi seçerseniz, saat ayarlamanız istenir.

TomTom bu saat sınırını kaydeder ve yeni trafik bilgilerini ayarladığınız aralıklarla göndermeye devam eder. Yeni trafik bilgisi yoksa, TomTom NAVIGATOR'nuza herhangi bir bilgi göndermez. Bu sayede, yeni bilgi gelmediğinde kablosuz veri bağlantınız kullanılmayacak ve paranız boşa gitmeyecektir.

#### **Trafik bilgisi kullanımı**

Güncel trafik bilgisine sahip olmanız seyahat süresini kısaltmanıza yardımcı olabilir.

Bir rota belirlediğinizde, TomTom'dan alınan en son trafik bilgisi rotayı belirlerken NAVIGATOR tarafından dikkate alınır.

Seyahate başladıktan sonra trafik durumu değişirse NAVIGATOR'nuz rotayı tekrar hesaplayabilir:

- 1. Trafik menüsünde **Traffic tercihlerini değiştir** seçeneğine dokunun.
- 2. Burada şunu seçin: **Her güncellemeden sonra rotayı otomatik olarak optimize et**.

NAVIGATOR'nuz yeni trafik bilgisini aldıktan sonra, otomatik olarak rotanızı optimize eder.

*Not: En iyi rota, aslında planlanan rotayla aynı olabilir.*

### **Bölüm 12 TomTom PLUS**

TomTom PLUS, hareket halindeyken sizi bilgilendiren ve eğlendiren servisler koleksiyonudur.

Bir dizi ekstraya üye olabilir ve onları doğrudan NAVIGATOR'nuza veya daha sonra NAVIGATOR'nuza aktarmak üzere bilgisayarınıza karşıdan indirebilirsiniz.

#### **İpuçları**

- Yeni servisler düzenli olarak eklenecektir. TomTom HOME cihazını kullanın ya da şu siteyi ziyaret edin: **www.tomtom.com/plus** , böylece mevcut olanı bulabilirsiniz.
- TomTom PLUS servislerini NAVIGATOR'nuza karşıdan indirmek için, Bluetooth'lu bir cep telefonuna ve kablosuz veri bağlantısına (GPRS, EDGE, UMTS veya CDMA) gereksiniminiz vardır. Mobil operatörünüz, kablosuz veri bağlantısı kullanımını ücrete tabi tutabilir.

Kablosuz veri bağlantısı kurmadan da birçok TomTom PLUS servisini bilgisayarınıza indirebileceğinizi unutmayınız.

• Tüm servisler bütün ülkelerde mevcut olmayabilir. Daha fazla bilgi için şu siteyi ziyaret edin: **www.tomtom.com/plus**

![](_page_37_Picture_8.jpeg)

**Trafik** En hızlı ve güvenilir güncellemeleri yerel kaynaklardan alın.

![](_page_37_Picture_10.jpeg)

### **Güvenlik kameraları**

Akıllı olun ve hız sınırını aşmayın.

![](_page_37_Picture_13.jpeg)

#### **Haritalar**

Dünyanın her yerindeki birçok şehrin detaylı haritalarını, hatta ülkelerin tüm haritalarını karşıdan indirin.

![](_page_37_Picture_16.jpeg)

#### **Sesler**

Talimatları John Cleese ve diğer pek çok eğlenceli insan sesiyle alın.

![](_page_37_Picture_19.jpeg)

#### **Arkadaşlar**

Anında mesajlaşma ve navigasyon NAVIGATOR'nuzda buluşuyor.

![](_page_37_Picture_22.jpeg)

#### **Hava durumu**

Gelecek 5 gün için hava tahminlerini almak veya hedef noktanızdaki hava durumunu kontrol etmek.

![](_page_38_Picture_0.jpeg)

**İlgi Çekici Noktalar** Binlerce İlgi Çekici Noktalara (İÇN'ler) ait konumlarla birlikte acilen bulmanız gereken yerleri bulmak.

### **Bölüm 13 TomTom HOME'u kullanma**

<span id="page-39-0"></span>TomTom HOME'u kullanarak aşağıdakileri yapabilirsiniz:

- TomTom NAVIGATOR'nuzun yedeklerini alma ve geri yükleme.
- NAVIGATOR'nuzdaki haritaları, sesleri, İÇN ve diğer ekstraları yönetme.
- 21 dilde mevcut kullanım kılavuzunun tam kopyasını okuma.
- TomTom PLUS servisleri satın alma ve üyeliklerinizi yönetme.

![](_page_39_Picture_129.jpeg)

#### **TomTom HOME'u yükleme**

TomTom HOME'u yüklemek için, NAVIGATOR'nuzla gelen CD'yi bilgisayarınıza takın.

Kurulum başlamazsa bilgisayarınızdaki CD'ye göz atın ve dosyaya çift tıklayın **TomTom HOME kurulumu**.

NAVIGATOR'ı bilgisayara bağlayıp açın.

#### **Yedekleme**

TomTom HOME ile yapabileceğiniz en önemli şeylerden biri TomTom NAVIGATOR'nuzun bir yedeğini almaktır.

1. NAVIGATOR'ı bilgisayara bağlayıp açın.

TomTom HOME başlar.

- 2. Şuna tıklayın: **Yedek(İçerik**altında).
- 3. Şuna tıklayın: **Yedek**.

TomTom HOME, bilgisayarınızda NAVIGATOR'nuzun yedeğini oluşturur.

![](_page_40_Picture_37.jpeg)

**Yedeği geri yükleme**

NAVIGATOR'nuzda bir problem oluşursa, yedeği geri yükleyebilirsiniz.

Yukarıdaki 1 ve 2 adımlarını izleyin, sonra en son yedeklemeyi seçin ve şuna tıklayın: **Yeniden depola**.

En son yedek, NAVIGATOR'nuza geri yüklenecektir.

Daha fazla bilgi için, TomTom HOME Yardımına bakın.

### **Bölüm 14 Gezinme nasıl çalışır?**

#### <span id="page-41-0"></span>**Global Konumlandırma Sistemi (GPS)**

Sizi hedefinize götürmesi için, TomTom NAVIGATOR'nuzun şu anda nerede olduğunuzu bilmesi gerekir. Geçerli konumunuzu bulmak için, TomTom NAVIGATOR Global Konumlandırma Sistem'ini (GPS) kullanır. GPS, ücretsiz ve abone olmadan kullanılabilir.

GPS, sinyalleri GPS alıcılarına iletmek için uydular kullanır. GPS sinyalini kullanarak, TomTom NAVIGATOR nerede olduğunuzu ve hangi hızla gittiğinizi hesaplayabilir. GPS sinyalleri tüm hava koşullarında, dünyanın dört bir tarafında çalışır.

*Not: TomTom NAVIGATOR sizin konumunuzu iletmez, böylece başkaları sürüş sırasında sizi takip etmek için bunu kullanamaz. Bununla birlikte, siz konumunuzu TomTom Arkadaşlar'a gönderebilirsiniz. Daha fazla bilgi için, www.tomtom.com/plus adresini ziyaret edin.*

**Haritalar**

Bir kez NAVIGATOR cihazınız nerede olduğunuzu öğrendiğinde ve ona nereye gitmek istediğinizi söylediğinizde, hedef noktanıza giden en iyi güzergahı oluşturmak için bellek kartındaki dijital haritayı kullanır.

![](_page_41_Figure_7.jpeg)

### **Bölüm 15 Addendum**

**Important Safety Notices and Warnings** 

#### **Global Positioning System**

The Global Positioning System (GPS) is a satellite-based system that provides location and timing information around the globe. GPS is operated and controlled under the sole responsibility of the Government of the United States of America which is responsible for its availability and accuracy. Any changes in GPS availability and accuracy, or in environmental conditions, may impact the operation of your TomTom NAVIGATOR. TomTom International B.V. and TomTom, Inc. cannot accept any liability for the availability and accuracy of GPS.

#### **Use with Care**

Use of TomTom NAVIGATOR for navigation still means that you need to drive with due care and attention.

#### **SPECIAL NOTE REGARDING DRIVING IN CALIFORNIA**

California Vehicle Code Section 26708 (a) (1) provides that "No persons shall drive any motor vehicle with an object or material placed, displayed, installed, affixed, or applied upon the windshield or side or rear windows." Drivers in California should not use a suction mount on their windshield, side or rear windows. TomTom Inc. bears no responsibility for any fines, penalties or damage that may be incurred by disregarding this notice. While driving in California, TomTom recommends the use of its Alternative Mounting Kit, which includes options for mounting TomTom devices on the dashboard and using the air vents. See www.tomtom.com for more information about this mounting option.

Note: this section of the California Vehicle Code applies to anyone driving in California, not just California residents.

#### **This Document**

Great care was taken in preparing this manual. Constant product development may mean that some information is not entirely up-to-date. The information in this document is subject to change without notice.

TomTom International B.V. shall not be liable for technical or editorial errors or omissions contained herein; nor for incidental or consequential damages resulting from the performance or use of this material. This document contains information protected by copyright. No part of this document may be photocopied or reproduced in any form without prior written consent from TomTom International B.V.

### **Bölüm 16 Copyright notices**

- 
- Patents Pending. All rights reserved. TomTom and the TomTom logo are registered trademarks of TomTom International B.V., The Netherlands. All other trademarks are the property of their respective owners.

Our end user license agreement and a limited warranty apply to this product; they are included in this package. You can also review both at **www.tomtom.com/legal**

Data Source

- © 2006 Tele Atlas N.V. Based upon: Topografische ondergrond Copyright © dienst voor het kadaster en de openbare registers, Apeldoorn 2006. © Ordnance Survey of Northern Ireland.
- © IGN France.
- © Swisstopo.
- © BEV, GZ 1368/2006.
- © Geonext/DeAgostini.
- © Norwegian Mapping Authority, Public Roads Administration / © Mapsolutions. © DAV.
- 

This product includes mapping data licensed from Ordnance Survey with the permission of the Controller of Her Majesty's Stationery Office. © Crown copyright and/or database right 2006. All rights reserved. Licence number 100026920.

Data Source © 1984 – 2006 Tele Atlas North America. Inc. All rights reserved.

Canadian data © DMTI Spatial. Portions of Canadian map data are reproduced under license from Her Majesty the Queen in Right of Canada with permission from Natural Resource Canada. Point of Interest data by Info USA. Copyright 2006.

<sup>© 2006</sup> TomTom International B.V., The Netherlands.